## **طريقة تشفير ملف PDF**

قبل البدء بتشفير اي ملف PDF يجب وصل التوكن الخاصة بالتوقيع الرقمي على الكمبيوتر ثم فتح الملف.

**الغرض من التشفير:** 

تحويل المعلومات إلى شفرات غير مفهومة لمنع الأشخاص غير المرخص لهم من الإطلاع على المعلومات أو فهمها، لذلك يجب علينا قبل البدء بالتشفير معرفة االشخاص الذين سيتم التشفير لهم بحيث يكونوا قادرين على فتح الملف عند استقبالهم له. وبالتالي هناك مرحلتين يجب القيام بهما من أجل هذه العملية.

- .1 **المرحلة االولى:** وهي مرحلة ما قبل التشفير وفيها يتم تحميل المفتاح العام للشخص او االشخاص المراد التشفير لهم ويتم ذلك باتباع الخطوات التالية:
	- الدخول الى الموقع [sy.gov.nans.ra://https](https://ra.nans.gov.sy/) فتظهر الصورة التالية:

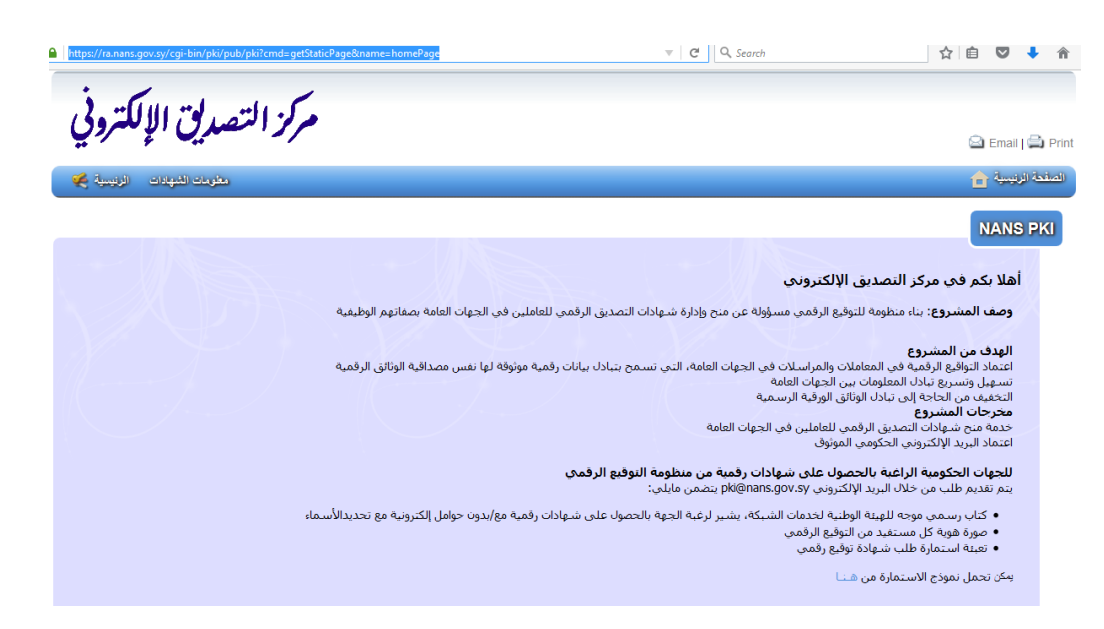

 نختار القائمة **معلومات الشهادة** ثم **البحث عن شهادة رقمية** من اجل اختيار الشخص او مجموعة االشخاص الذين سأقوم بالتشفير لهم

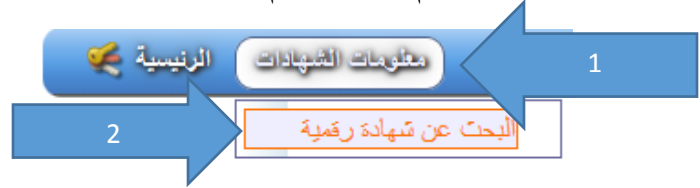

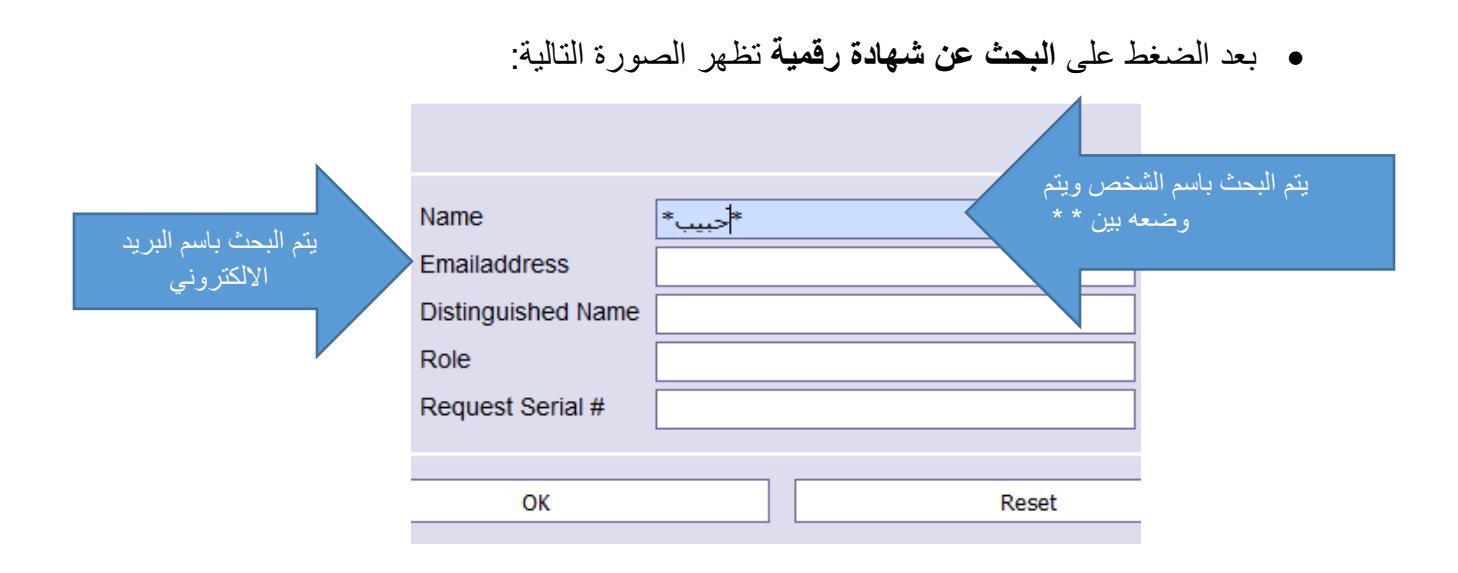

 بعد كتابة اسم الشخص المراد التشفير له تظهر الصورة التالية وفيها جميع االشخاص الذين في اسمائهم االسم المراد البحث عنه، أو يتم البحث باستخدام البريد االلكتروني وفيه نحصل على اسم الشخص المراد التشفير له فقط.

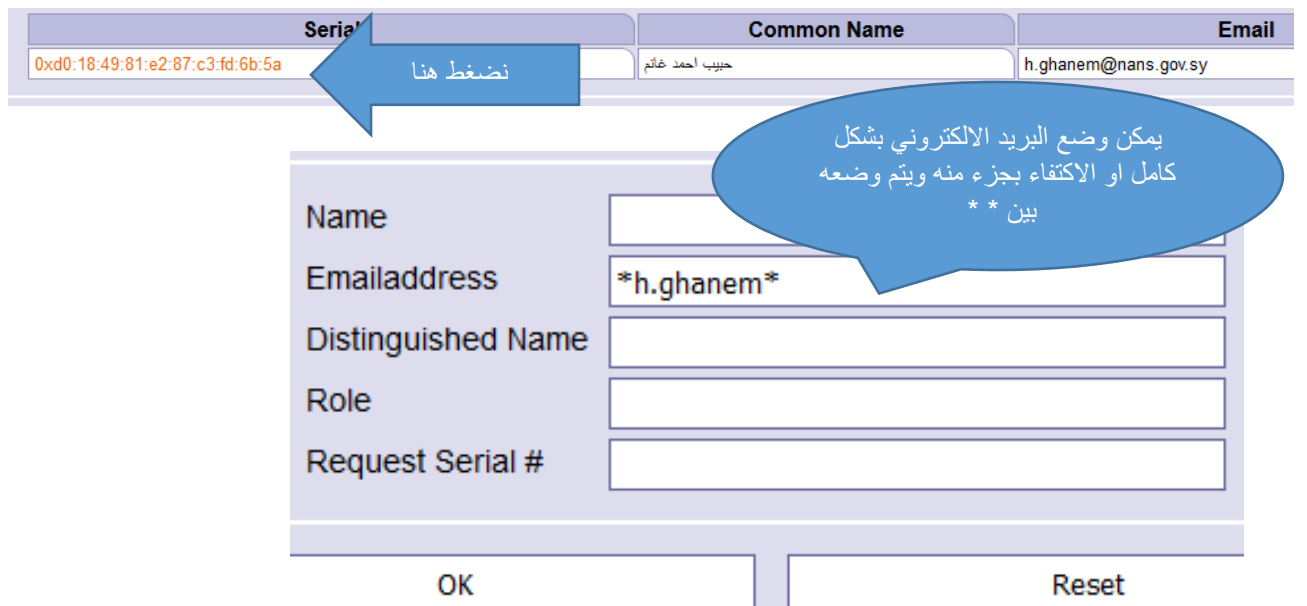

● ففي حال ظهور اكثر من نتيجة في البحث يجب تمييز الشهادة التي هي قيد الاستخدام حالياً عن الشهادة الملغية ويتم ذلك من خالل الضغط على Serial شهادة الشخص المراد فتظهر لنا احدى الحاالت التالية:

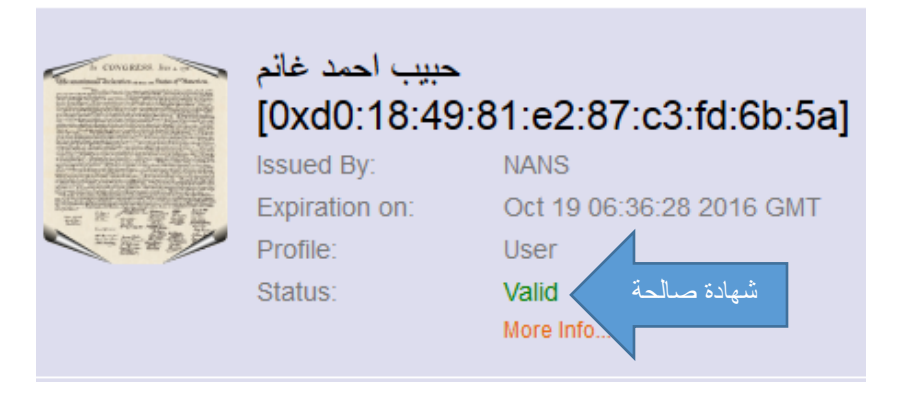

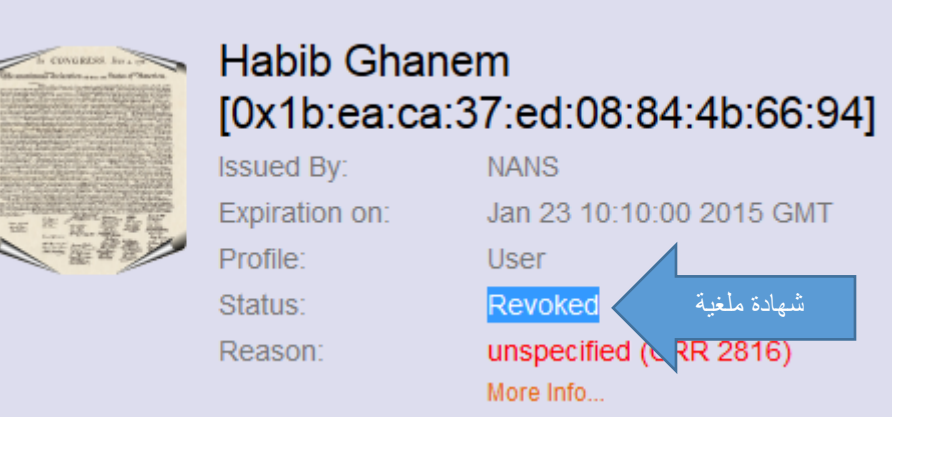

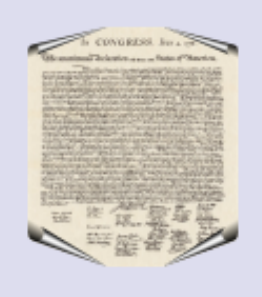

## **Habib Ghanem** [0x57:e9:51:4b:40:f5:f9:25:62:f1] **Issued By: NANS** Expiration on: Aug 26 10:40:50 2015 GMT Profile: **User** شهادة منتهية الصالحيةStatus: Expired

More Info...

 بعد الضغط على Serial الشخص المراد التشفير له فتظهر الصورة التالية نالحظ بان الشهادة Valid وبالتالي نقوم بتحميل المفتاح العام الخاص بهذه الشهادة:

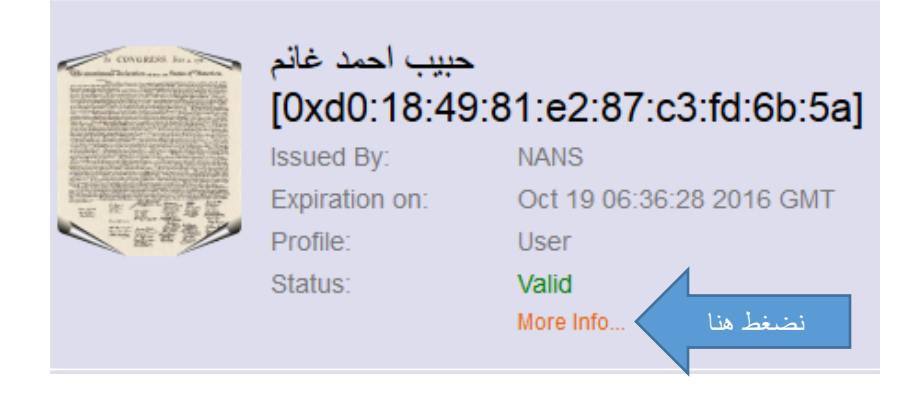

 بعد الضغط على Info More تظهر الرسالة التالية، نقوم بتحميل الشهادة بالالحقة Binary (cer (ثم نضغط على Get للتحميل.

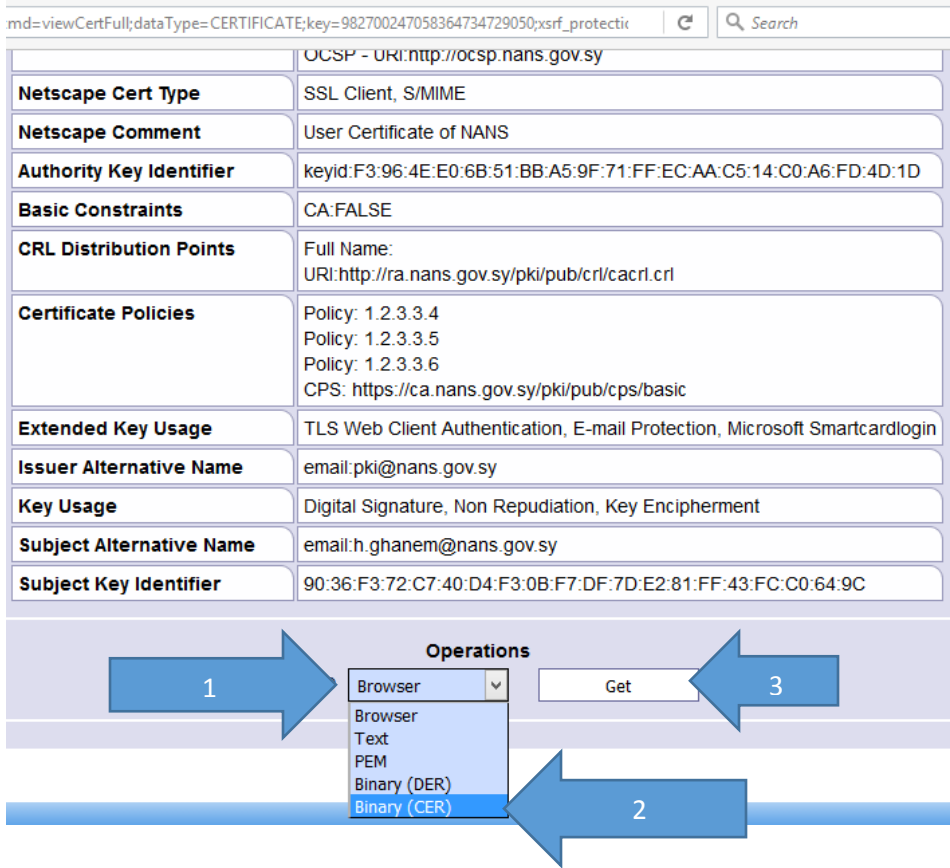

- الخطوات السابقة نحتاج لها مرة واحدة فقط في حالة كانت شهادة الشخص المراد التشفير له لا تزال في حالة Valid، حيث اننا نقوم بحفظ الشهادات التي تم تحميلها في مجلد معين للاستخدام لاحقا عند الحاجة.
- قد يأخذ ملف الشهادة المحملة اسم غير واضح مثل cer. \_\_\_\_\_لذلك نقوم باعادة تسمية الشهادة باسم صاحب الشهادة.
	- **.2 المرحلة الثانية: وهي التشفير ويتم ذلك كمايلي:**
- نذهب الى قائمة Tools من برنامج **Pro XI Acrobat Adobe** ثم **Protection ثم Encrypt ثم Certificate with Encrypt** كما هو موضح في الصورة:

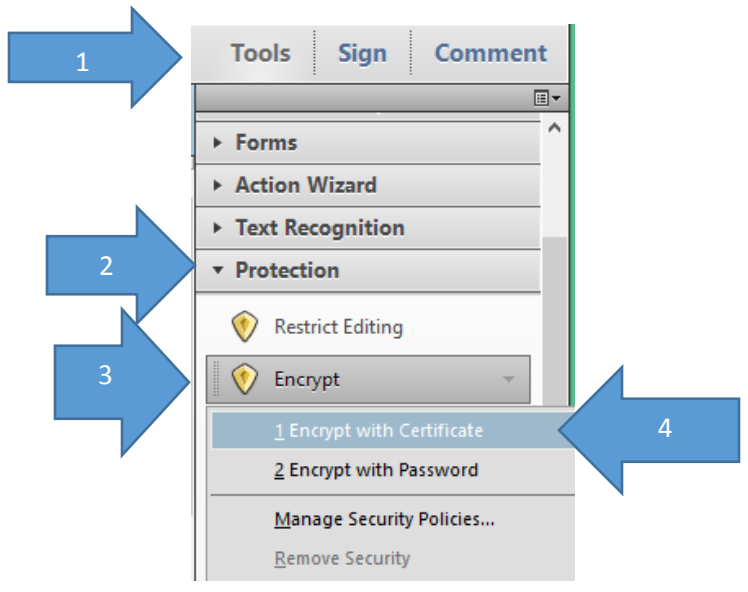

بعد ذلك تظهر النافذة التالية فنترك كل الخيارات كماهي ونضغط Next.

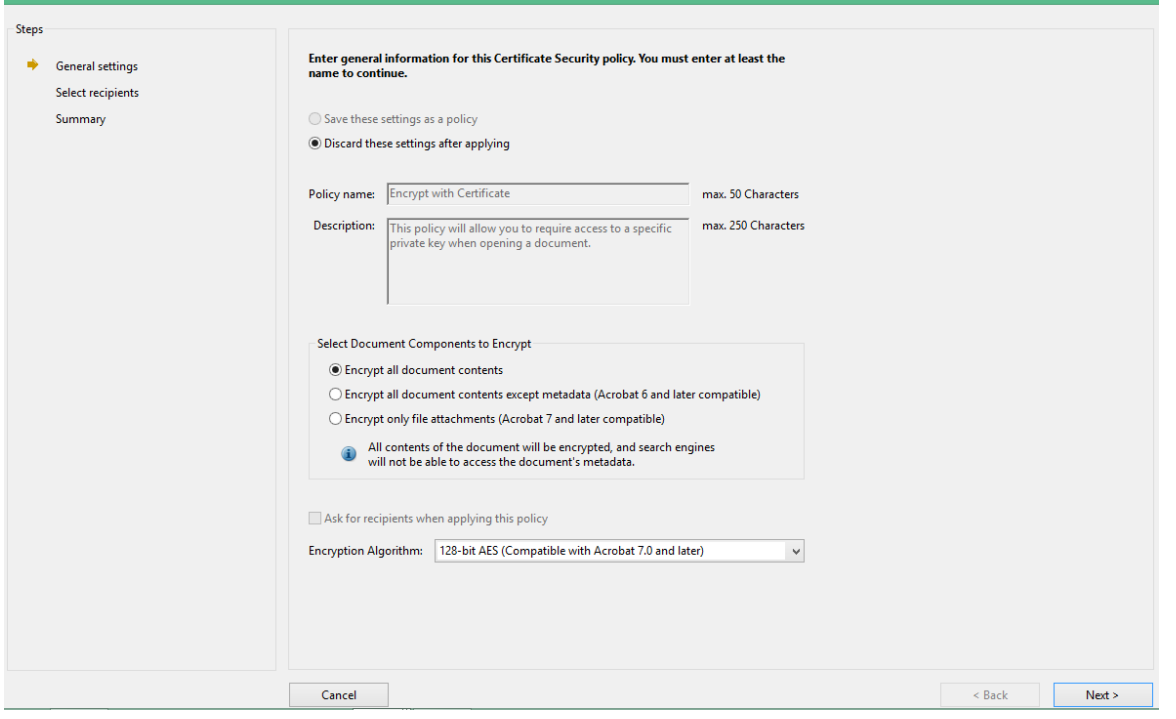

بعد الضغط على Next تظهر النافذة التالية فنضغط على Ok.

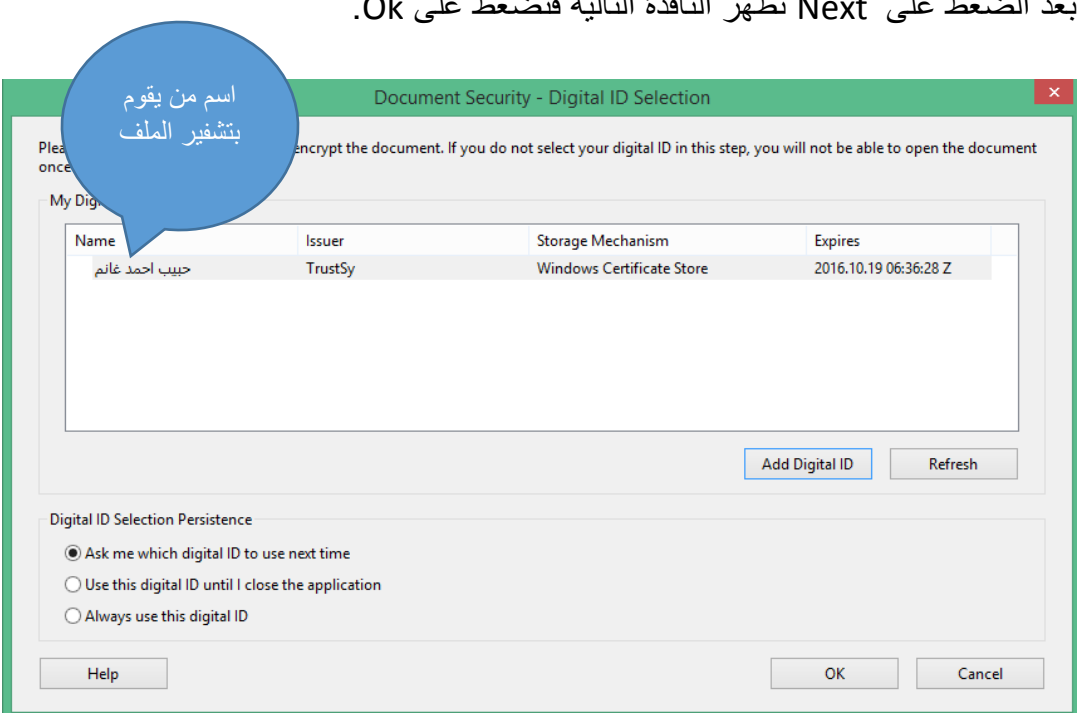

 بعد ذلك تظهر النافذة التالية وفيها نقوم باضافة المفتاح العام لالشخاص الذين نريد تشفير الملف لهم ويتم ذلك بالضغط على Browse .

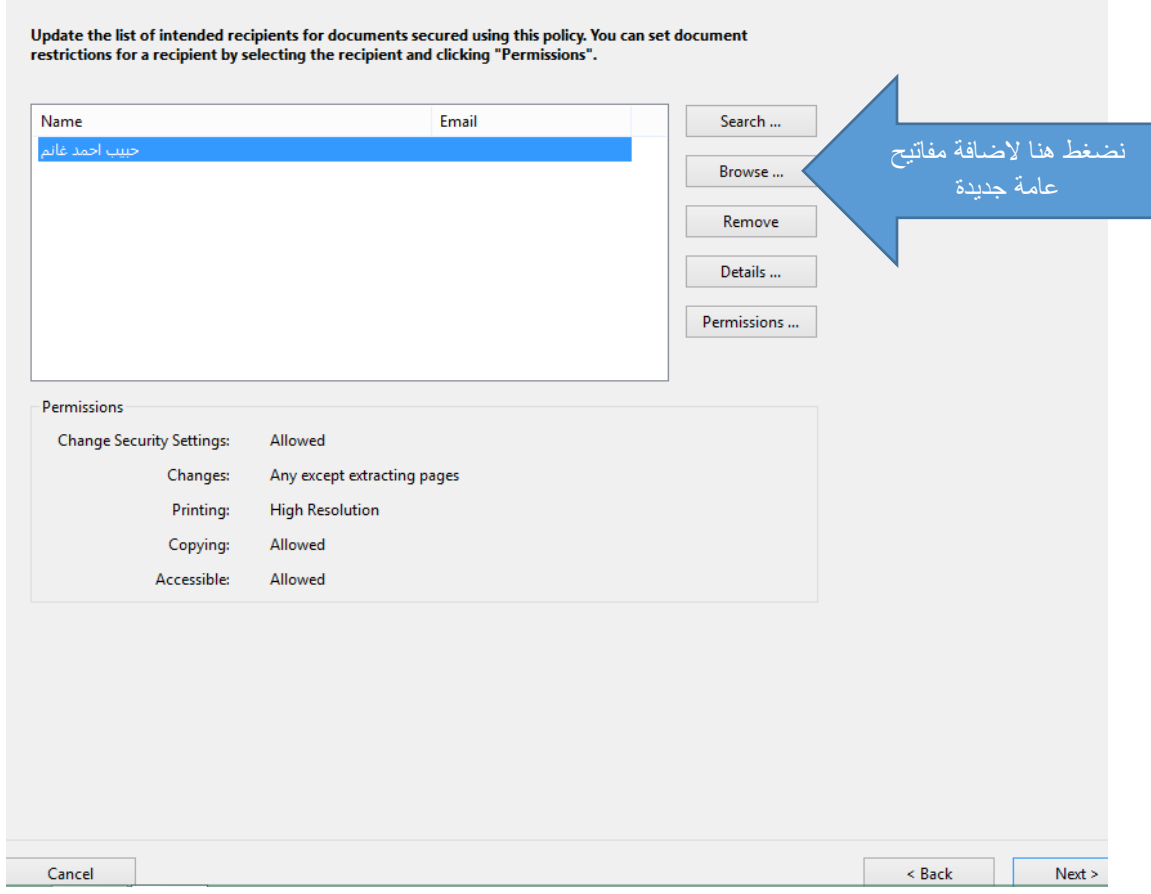

 بعد الضغط على Browse تظهر النافذة التالية فنذهب الى المجلد الذي قمت بوضع الشهادات فيه ونختار الاشخاص الذين أريد التشفير لهم حيث تتم اضافة كل شخص بالنقر نقرا مزدوجاً على االسم.

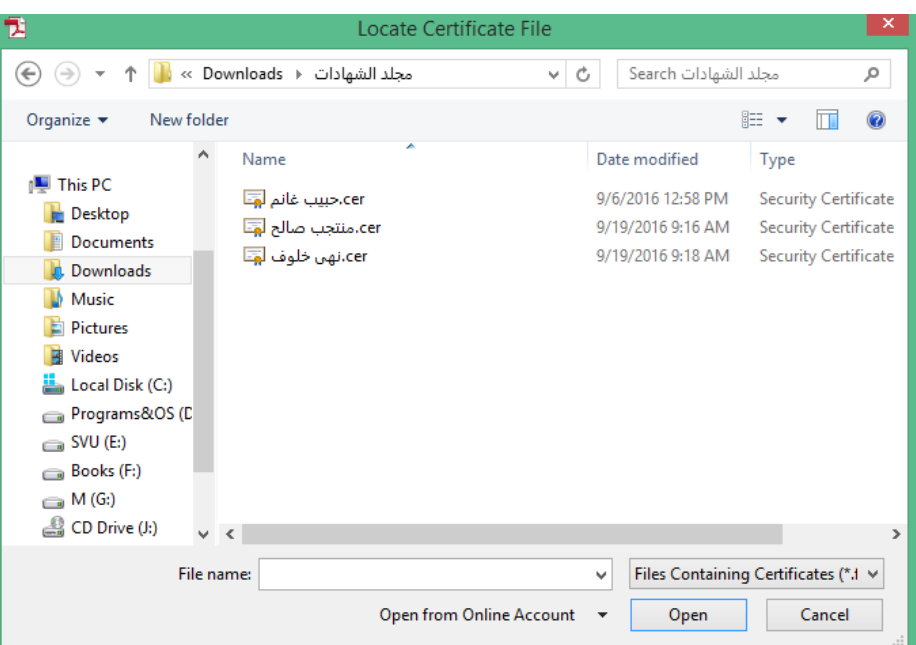

 بعد اضافة االسماء تظهر كما في الصورة التالية وبالتالي فان كل االشخاص الموجودين ضمن القائمة التالية سيتم تشفير الملف لهم وبالتالي هم فقط من يستطيعون فتح الملف.

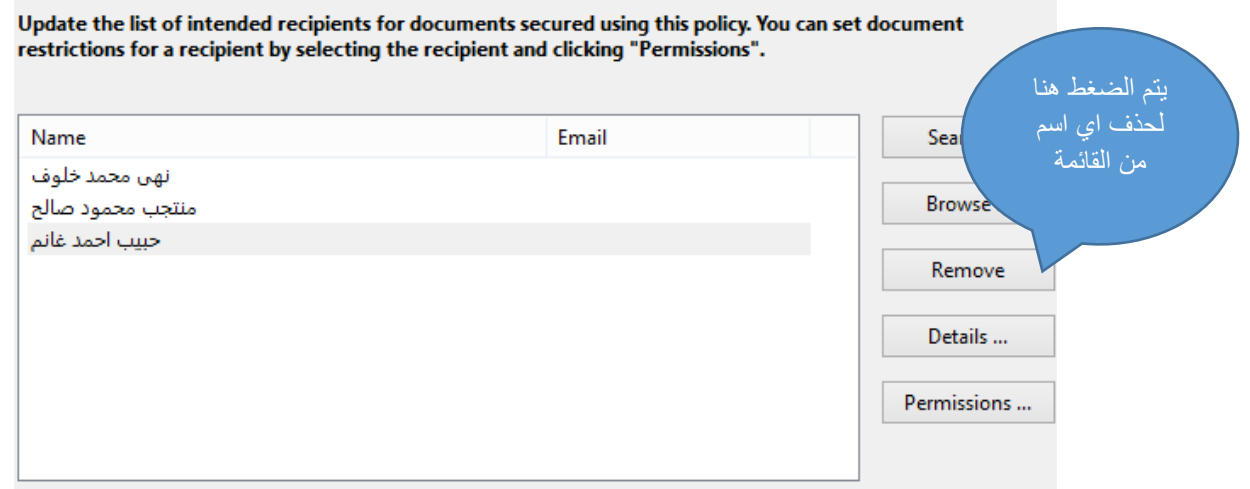

يمكن حذف اي اسم وذلك بتحديد االسم ثم الضغط على Remove.

 بعد االنتهاء نضغط على Next ثم Finish فتظر الرسالة التالية بانه لن يتم تطبيق اعدادات االمان الجديدة قبل ان نقوم بحفظ الملف لذلك نقوم بالضغط على Ok ثم نحفظ الملف.

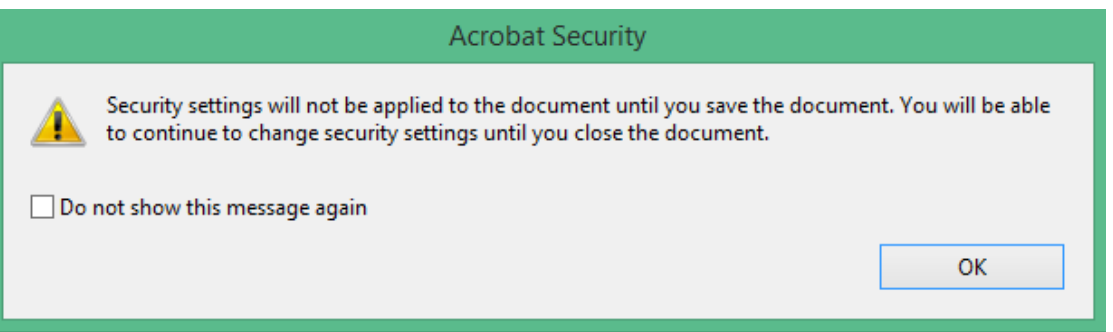

- مالحظة: ان حذف اسم من قام بتشفير الملف من قائمة االسماء الذين سنقوم بتشفير الملف لهم يعني انه لن يستطيع فتح هذا الملف بعد تشفيره لذلك نرى اسمه دائما موجود وبشكل افتراضي ضمن القائمة مع امكانية حذفه.
- وعند محاولة فتح الملف من قبل اي شخص لم نقم بتشفير الملف له سوف تظهر الرسالة التالية، وهي رسالة تفيد بان الملف مشفر وال يستطيع اي شخص فتح هذا الملف اال من تم التشفير له.

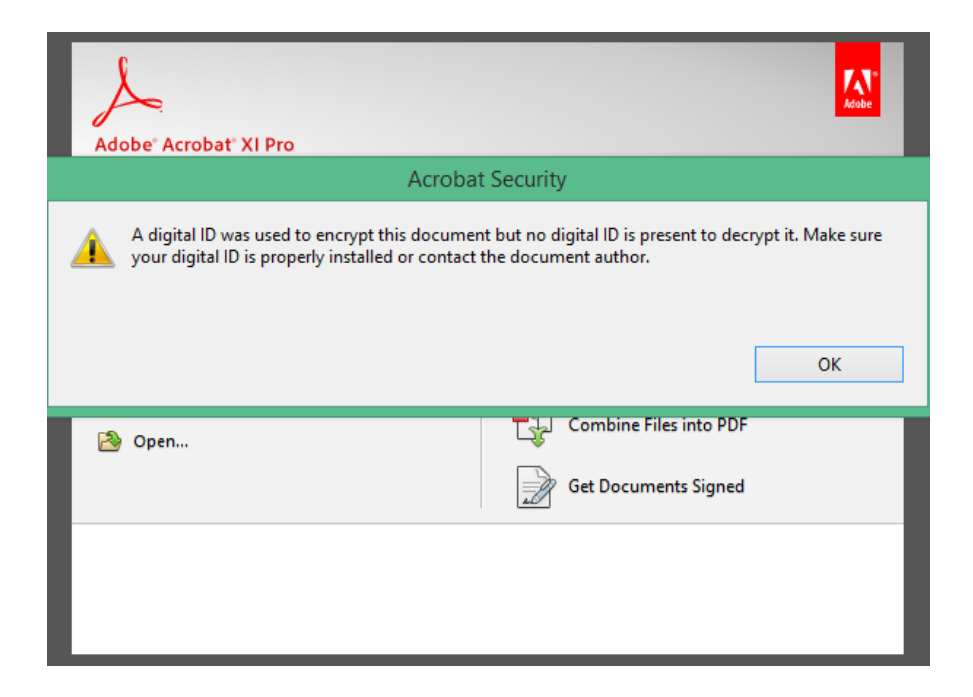